### **■トピックの設定を開く**

- リードビューを表示します (メンバービューが表示されている時は、【**Groups**】 をクリック)
- A) グループのページでは :【編集】 ボタンをクリック : P.3へ
- B) トピックのページでは :【その他】 ボタンをクリック : P.2へ

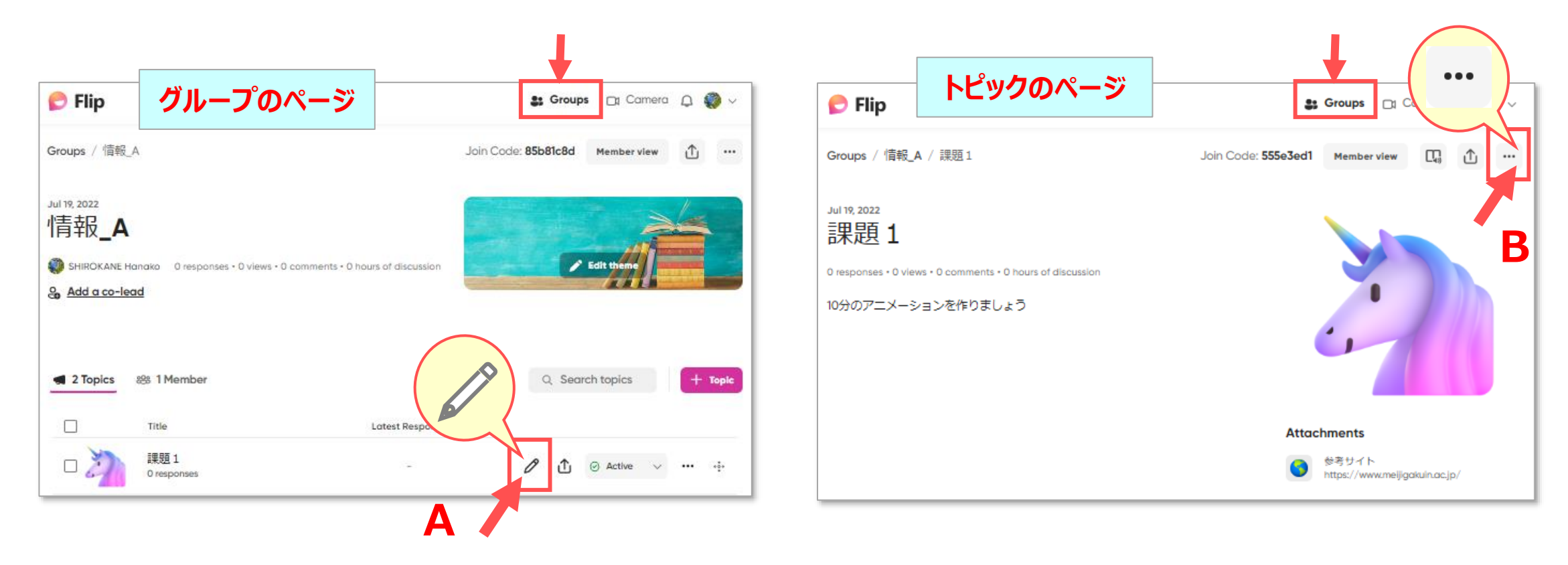

作成: 2022/07/21 1

्री[्र

## **■その他の項目**

1. トピック全体の操作コマンドが表示されます

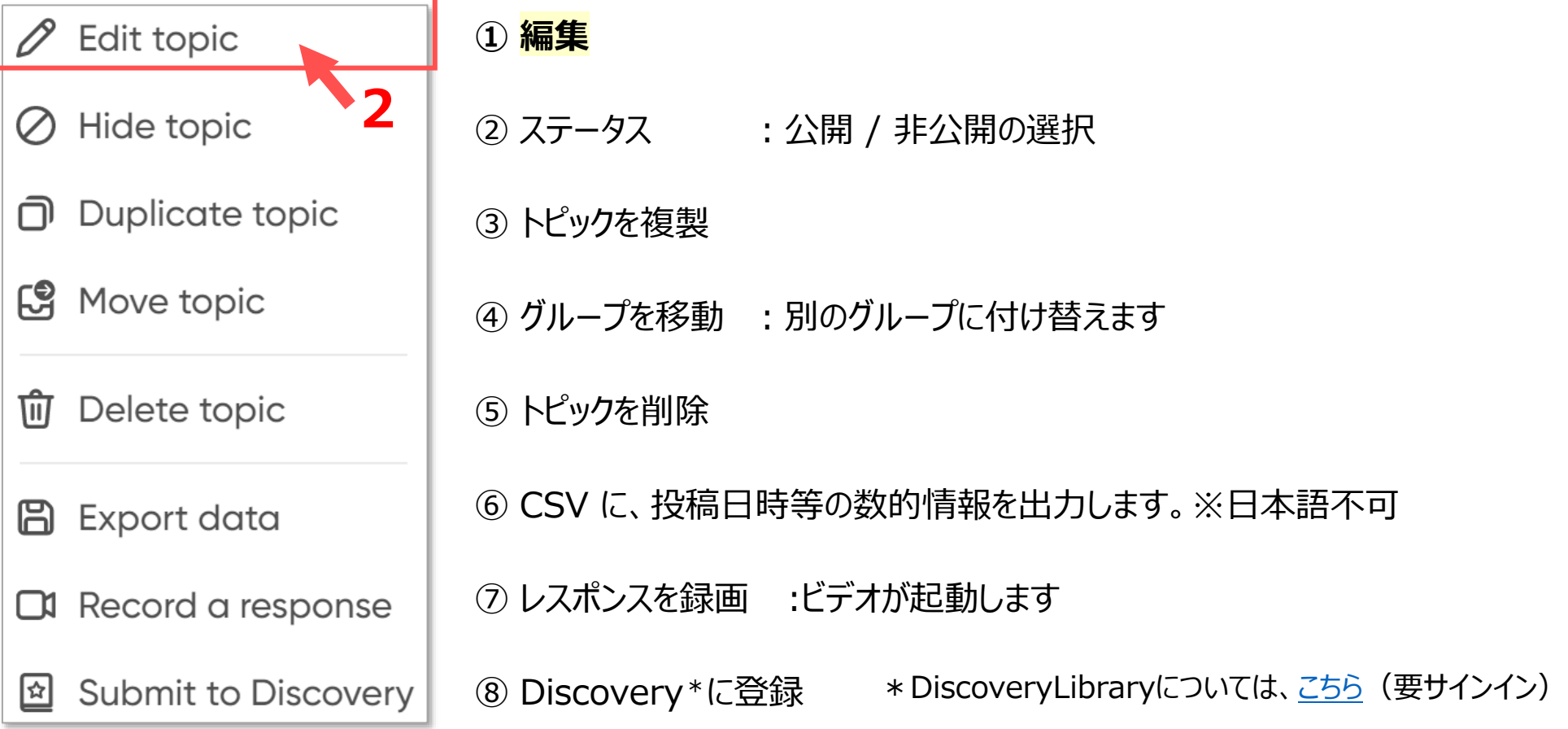

2. 【**Edit topic**】 をクリックして、編集画面を開きます

#### **Flip** マニュアル トピックの設定 3

## ■【Details】 項目の設定

### 1. 基本項目を編集

※詳細は、別マニュアル「トピックを作成する」参照

- ① タイトル
- ② 説明文
- ③ 録画時間
- ④ アイコン削除
	- 【×】 :削除すると、追加できます
- ⑤ 参考サイト
	- 【×】 : 削除
	- 【Add attachment】 : 追加(最大<sup>。</sup>

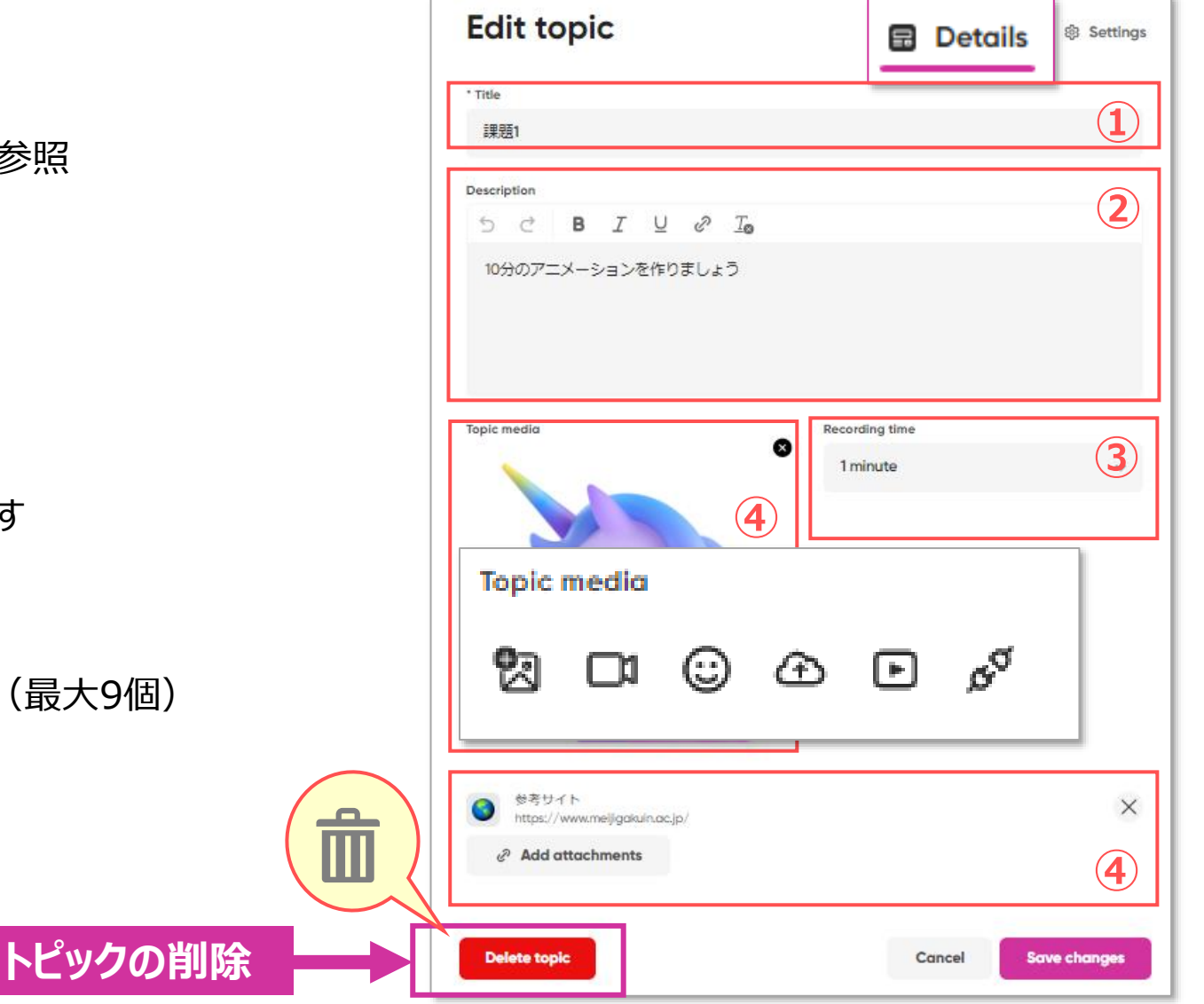

# Flip マニュアル トピックの設定 4

# ■【Settings】 項目の設定

- ⚫ 【**Settings**】 タブをクリック
- 1. 【**Topic**】
	- **① ステータス**

Active / View only / Hidden スケジュールがある場合は、スケジュール

**② スケジュール**:開始日 / 終了日

**③ モデレーション**(承認形式) ON の場合:ビデオやコメントの投稿は、リードが承認す るまで非表示のままになります。 ※別マニュアル 「トピックを承認形式にする」 参照

- **④ 録画時間** :15秒 ~ 10分
- **⑤ コメントの種類**

ビデオとテキスト / ビデオのみ / テキストのみ コメントを許可しない

#### **⑥ 字幕**

字幕に使用する言語 / 字幕を付けない

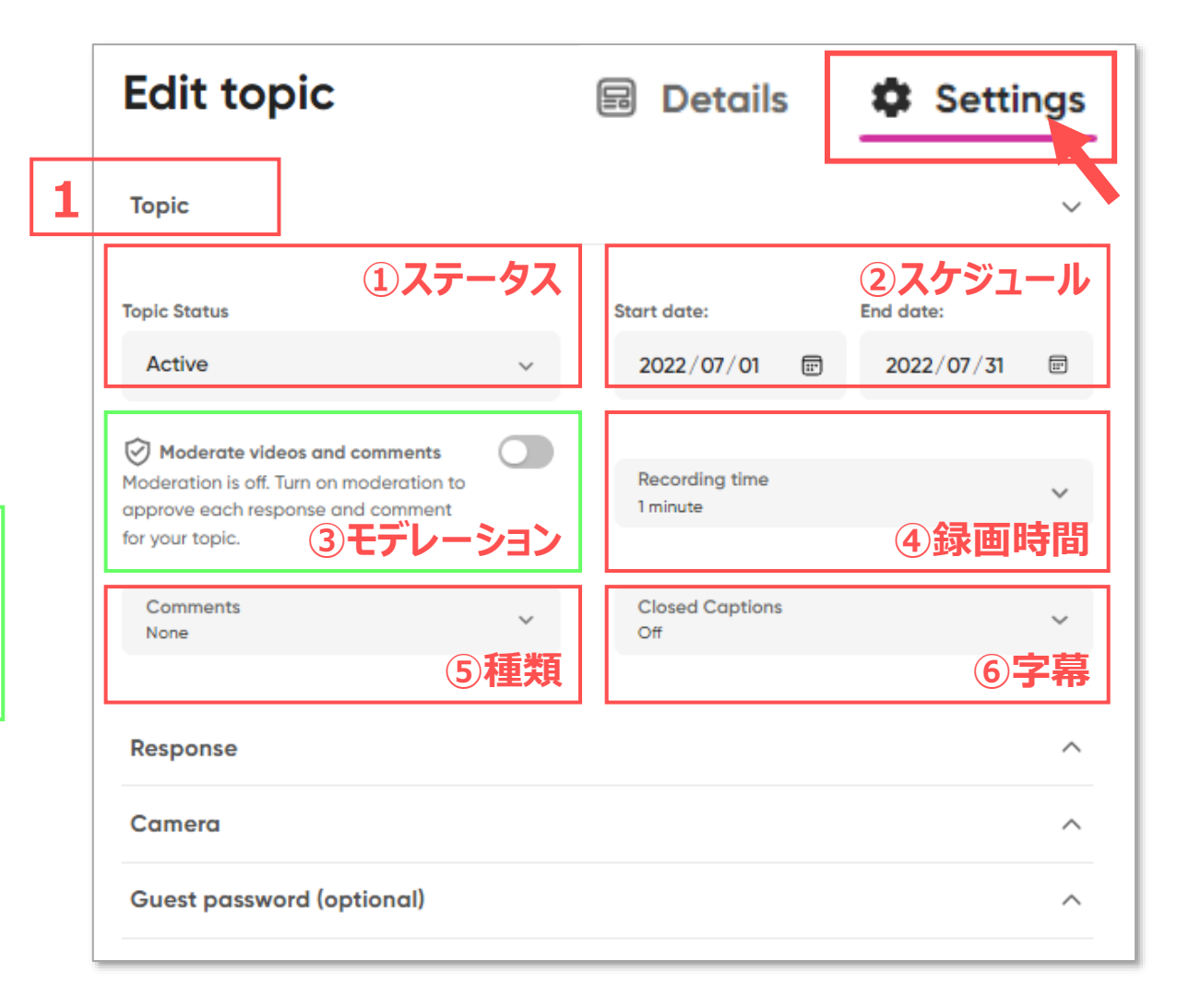

्रापि -

# Flip マニュアル トピックの設定

- 2. 【**Response**】 :ビデオ応答設定(レスポンス)
	- ① 添付ファイルに別の動画のリンクを含めることを許可
	- ② 動画の「いいね」を許可
	- ③ 自分の投稿のダウンロードと共有を許可
	- ④ 視聴回数を表示
- 3. 【**Camera**】 :ビデオの各種機能の許可
	- ① 基本表現 : テキストや図など
	- ② 装飾表現 :フィルターや背景など
	- ③ 付箋 :録音中の付箋機能

4. 【**Guest Password**】 :ゲストパスワード Flip のサインアップが不要の参加方法です。 ※別マニュアル 「ゲスト参加を許可する」 参照

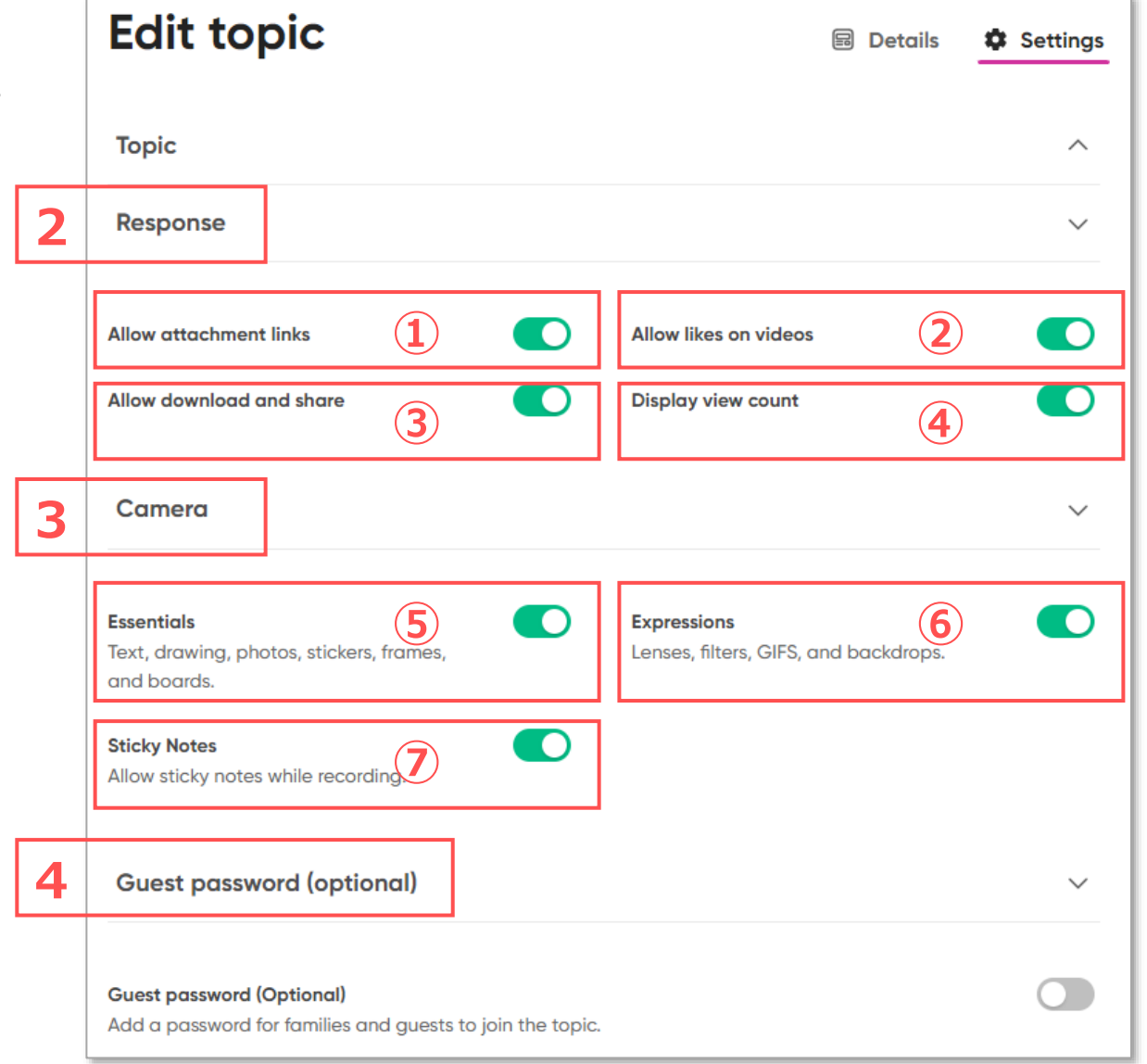

्री[्र

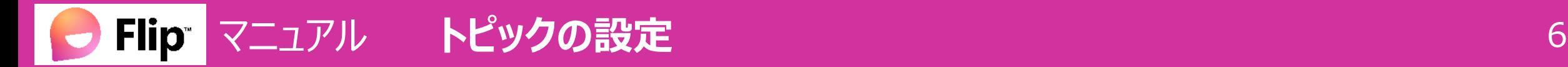

## **■保存**

■トピックの<mark>削除</mark>

3. 【**Delete topic**】 をクリック

1. 【**Save changes to my default settings**】

(設定の保存) この設定をデフォルトにして、次回も使いたい時はチェック

2. 【**Save Changes**】(変更の保存)をクリック

※トピック一覧にもコマンドがあります ※次ページ参照

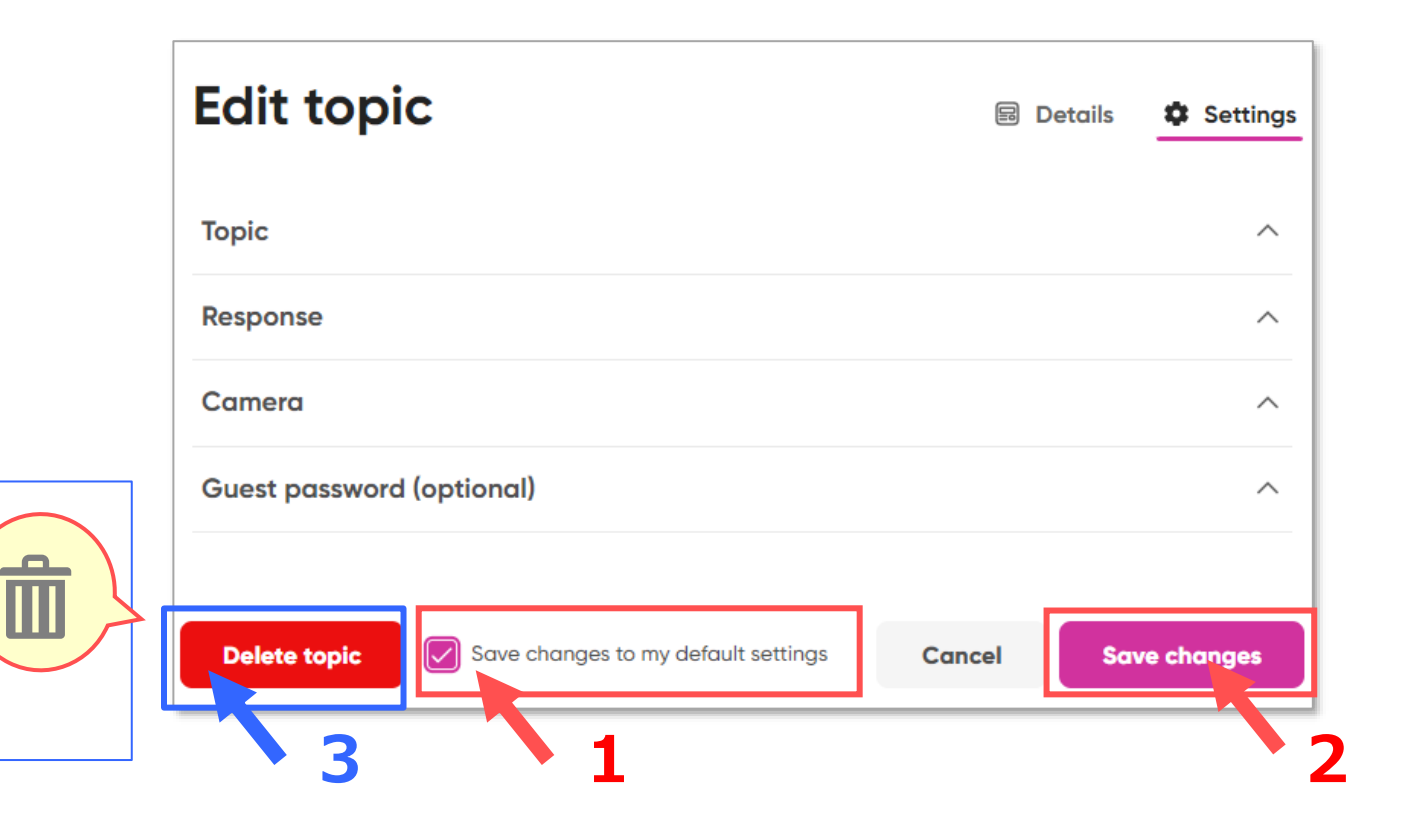

्रास्टि

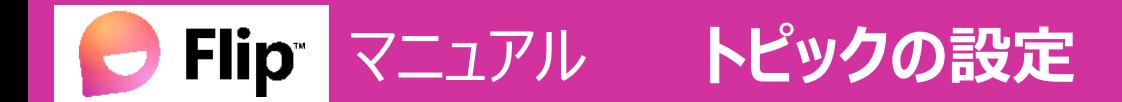

#### **■ステータスの変更**

- 1. ① 実施中 ② 閲覧のみ ③ 非表示 は、右側の 【 **v** 】 をクリックして選択します
- 2. ④ Scheduled は、クリックすると設定が開きます
- 3. まとめて変更する時は、左側のチェックボックスが便利です
	- **ステータス** 1. 対象にチェック 2. 【**Actions**】 をクリック Actions Title 3. 該当を選択します Losson 1 ⊙ Active  $\stackrel{+}{\circ}$  $\checkmark$ ... **① 実施中** 一括  $\odot$  Activate Topics  $\oslash$  Hide topics  $\ominus$  View only  $\smile$  $\cdot \hat{0} \cdot$ ... **② 閲覧のみ**  $\ominus$  Make topics view only 個別 Delete topics 面 ⊘ Hidden ✓  $+0.1$  $\checkmark$ ... **③ 非表示** 0 responses **モデレーション** (承認形式)のトピック課題1 **④ スケジュール** Scheduled  $+5+$ \*\*\* ⊙ Moderated · 1 response

्रीहरू

## ■トピックの入れ替え

1. 【 】 移動ボタンをドラッグ

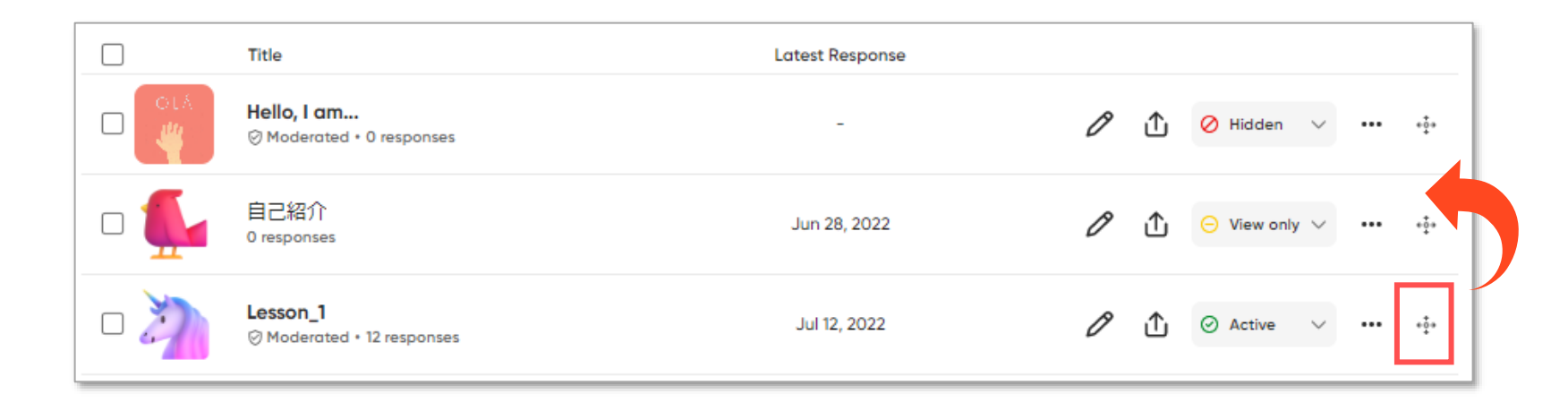

# ■トピックの並び替え

- 2. ソート : 見出しをクリック
	- ① 【**Title**】
	- ② 【**Latest Response**】
- 3. 戻す :【**Clear sort**】 をクリック

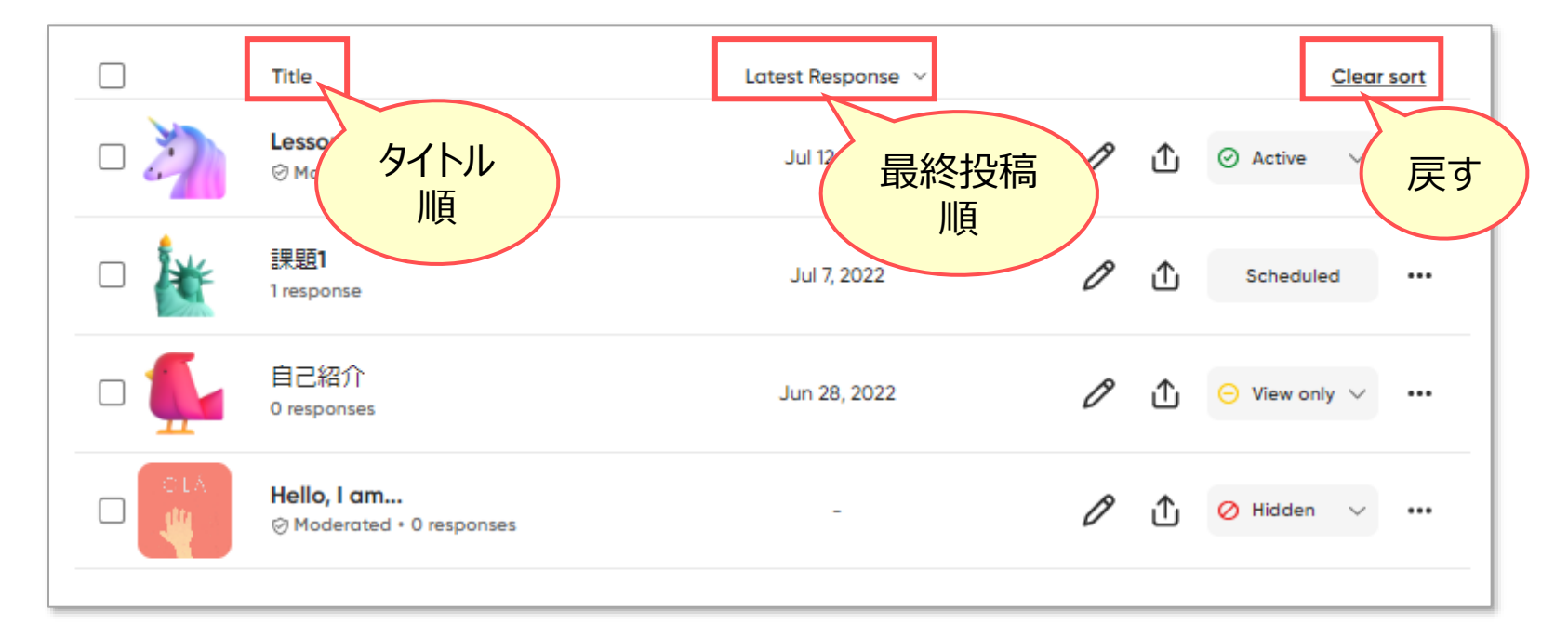

्रीहिड़े